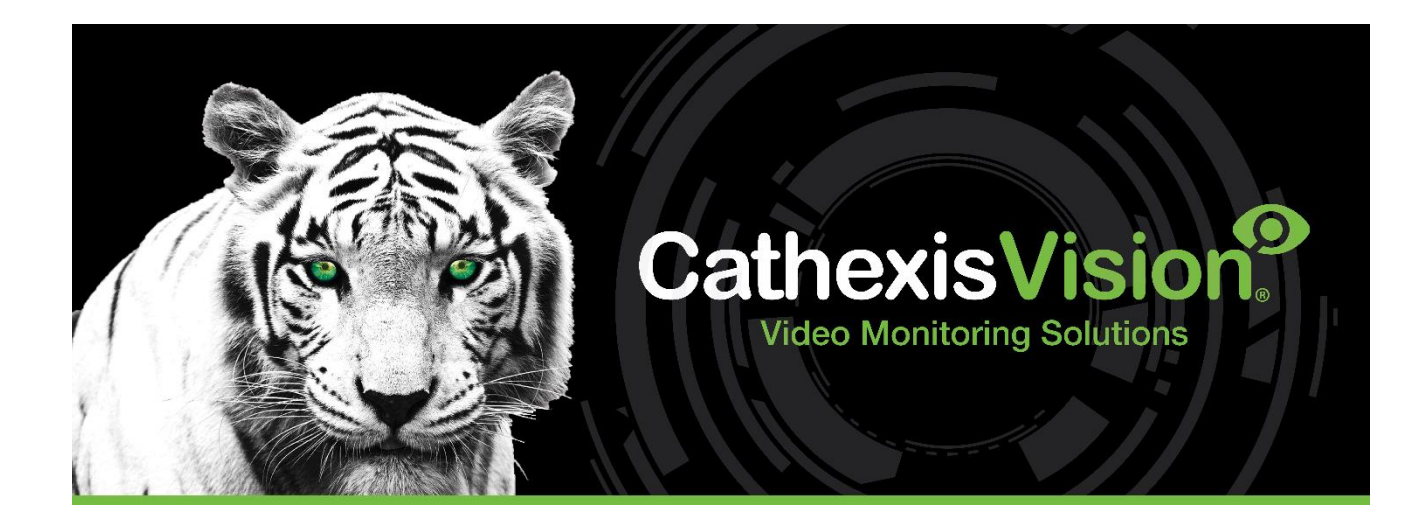

# CathexisVision 2024 Client Software Quick Start Guide

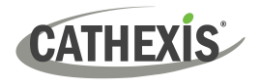

## **Contents**

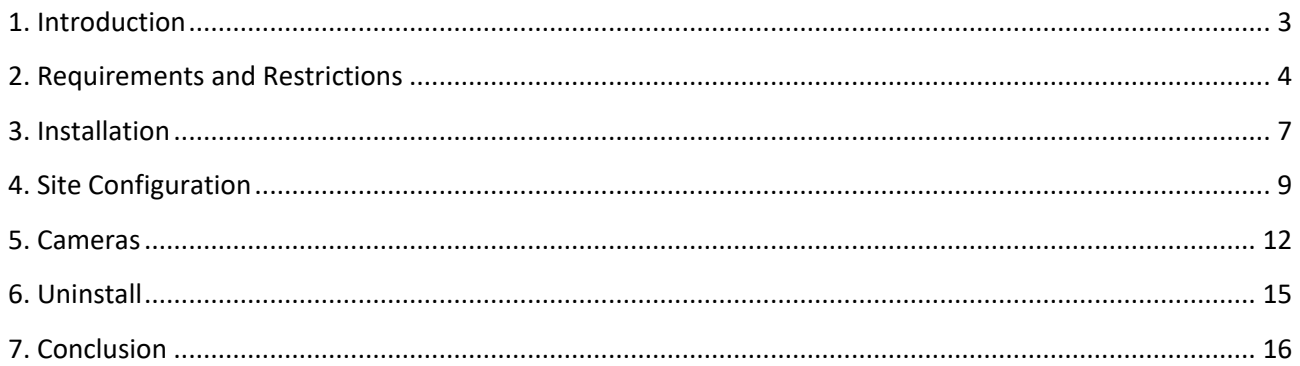

While Cathexis has made every effort to ensure the accuracy of this document, there is no guarantee of accuracy, neither explicit nor implied. Specifications are subject to change without notice.

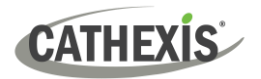

## <span id="page-2-0"></span>**1. Introduction**

This *Quick Start Guide* provides basic instructions on how to set up the CathexisVision client software. The purpose of this document is to get the software up and running as quickly as possible.

For more detailed information (such as configuring video analytics, failover, etc), please consult the *CathexisVision Setup Manual*, *CathexisVision 2024 Server Software Quick Start Guide*, or contact Cathexis support a[t support@cathexisvideo.com](mailto:support@cathexisvideo.com)

**Note**: To use this document and software, the user needs to have a basic understanding of the operating system. The user also needs to know how to do simple administrative tasks. These include adding disks, adding printers, or setting IP addresses.

## **1.1 Client and Server Software**

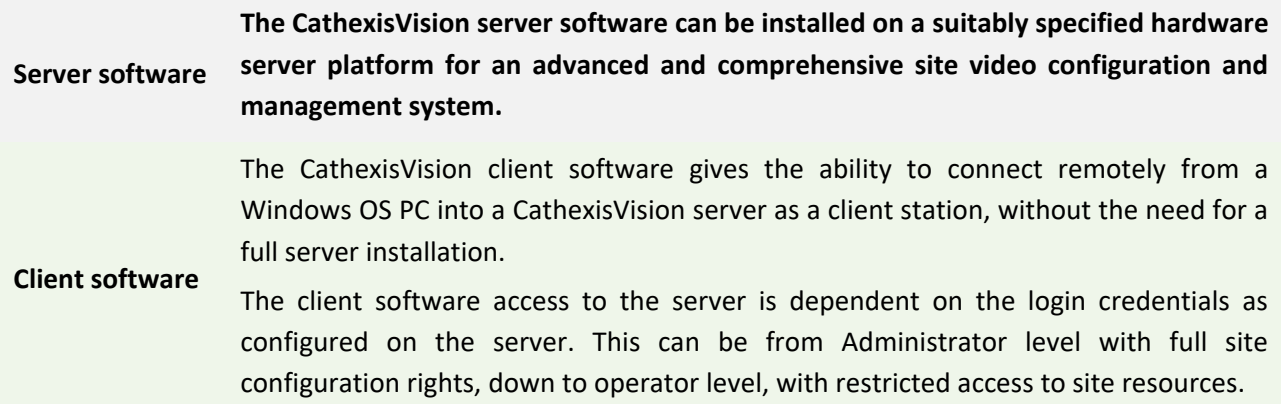

## **1.2 CathexisVision Information**

#### **A NOTE ON CAMERA CHANNELS**

The CathexisVision software packages have **limits on camera channels**. A multi-sensor camera is physically a single device (camera) but it requires a camera channel for each one of the internal cameras. The same applies to an encoder: a 16-channel encoder will account for 16 camera channels on the CathexisVision software, even though it is a single device. Even when a camera or device only uses a single IP license, the camera channel limit will still apply.

#### **USEFUL LINKS**

*To view tutorial videos on CathexisVision setup, visit<https://cathexisvideo.com/resources/videos>*

*Find answers to Cathexis Frequently Asked Questions:<https://cathexis.crisp.help/en/?1557129162258>*

## <span id="page-3-0"></span>**2. Requirements and Restrictions**

Install [CathexisVision Software](https://downloads.cathexisvideo.com/) before continuing with this guide.

**Note**: There is a **minimum requirement of 8 Gigabytes of RAM** to run this software.

## **2.1 Hardware Requirements**

The table below indicates the supported operating systems for CathexisVision releases. The recommended **minimum hardware specification** is an i3 Intel CPU or similar, with 8GB RAM on one of the following supported operating systems:

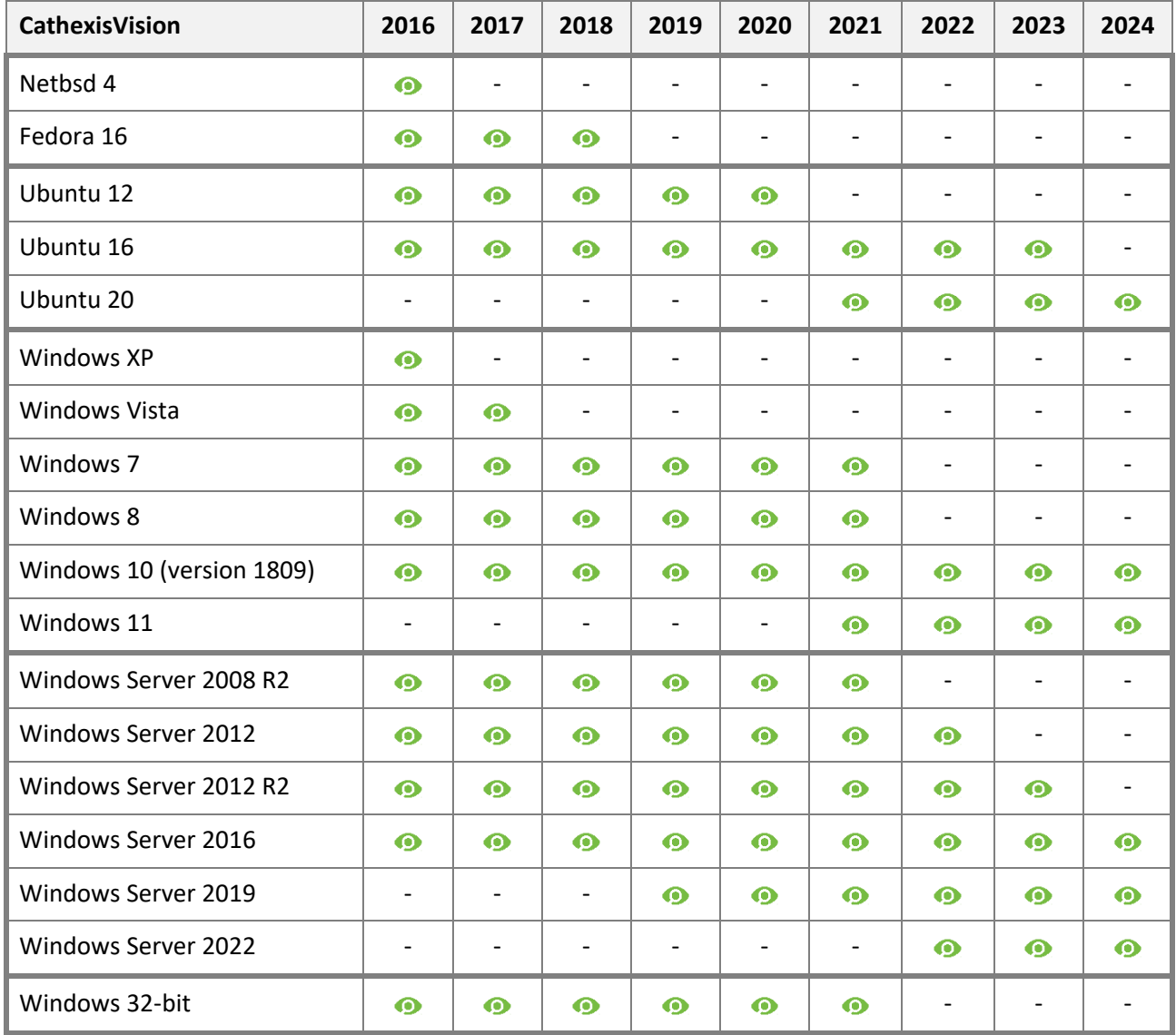

 $\bullet$ 

Supported - Not supported

## **2.2 Anti-Virus Exclusions**

If the system is running an anti-virus with active or real-time protection scanning enabled, some CathexisVision folders need to be excluded from anti-virus scanning. This enables CathexisVision to run correctly. The folders which need to be excluded are:

- CathexisVision **Client** installation folder.
- CathexisVision **Server** installation folder.
- Folders, drivers, and volumes where a database or databases reside.

**Note**: All folders and paths referred to below are default installation folders. If the default folder option was **not** selected during installation, then locate and exclude installation folder (or folders) from anti-virus scanning.

The sections below indicate the **default installation folders and paths** which must be excluded from scanning.

## **2.2.1 Folders to Exclude From Anti-virus Scanning in CathexisVision**

If the system uses a **global anti-virus** (meaning anti-virus protection is applied globally and not to individual units) and different units in the site might have different installation folders, then exclude all the default installation folders to avoid hassle.

**Note**: All folders and paths referred to below are default installation folders. If the default folder option was **not** selected during installation, then locate and exclude installation folder or folders from anti-virus scanning.

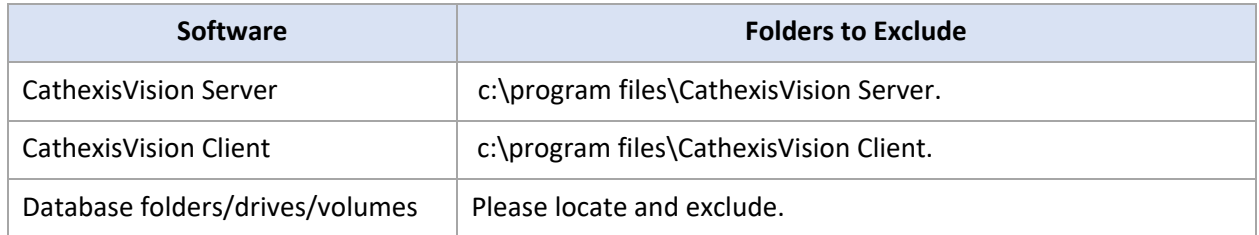

## **2.2.2 Third-Party Anti-Virus Real-Time Scanning on CathexisVision Clients**

On a CathexisVision client unit, Windows Defender or other third-party anti-virus real-time scanning component must manually exclude the CathexisVision Server folder from scanning.

## **2.3 Routing/Port Requirements**

The following information is about the router ports that need to be opened on the network firewall/router/anti-virus. in allowing several Cathexis services to run correctly. Please ensure that these ports are also open on the anti-virus (if running one).

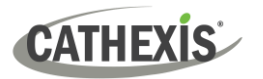

## **2.3.1 Ports to Open**

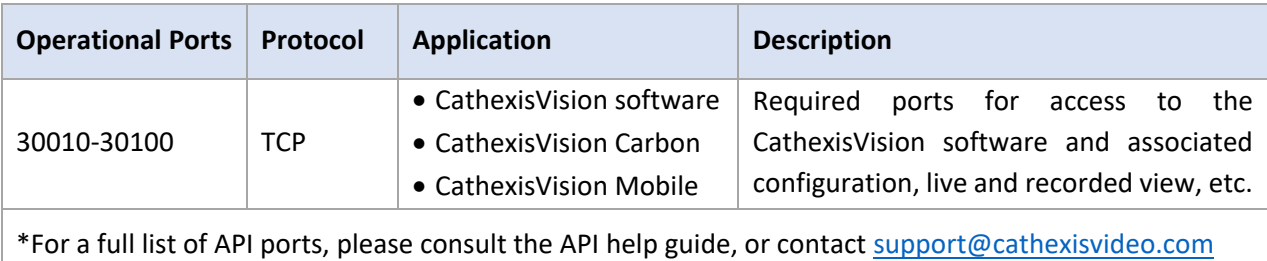

**Note**: These ports must also be opened on the anti-virus (if running one).

## **2.3.2 Remote Support**

To ensure that remote support is available, please download and install one of the following programs relevant to the operating system.

**Linux:** Secure Shell (SSH - TCP port 22) **Windows:** TeamViewer, AnyDesk, or Remote Desktop.

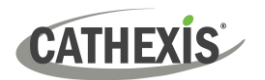

## <span id="page-6-0"></span>**3. Installation**

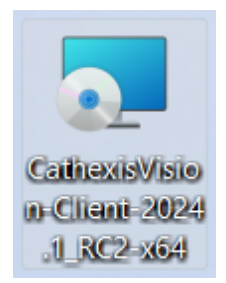

Double-click the installer file to open the **Installation Wizard** for the client software.

## **3.1 Follow the Installation Wizard**

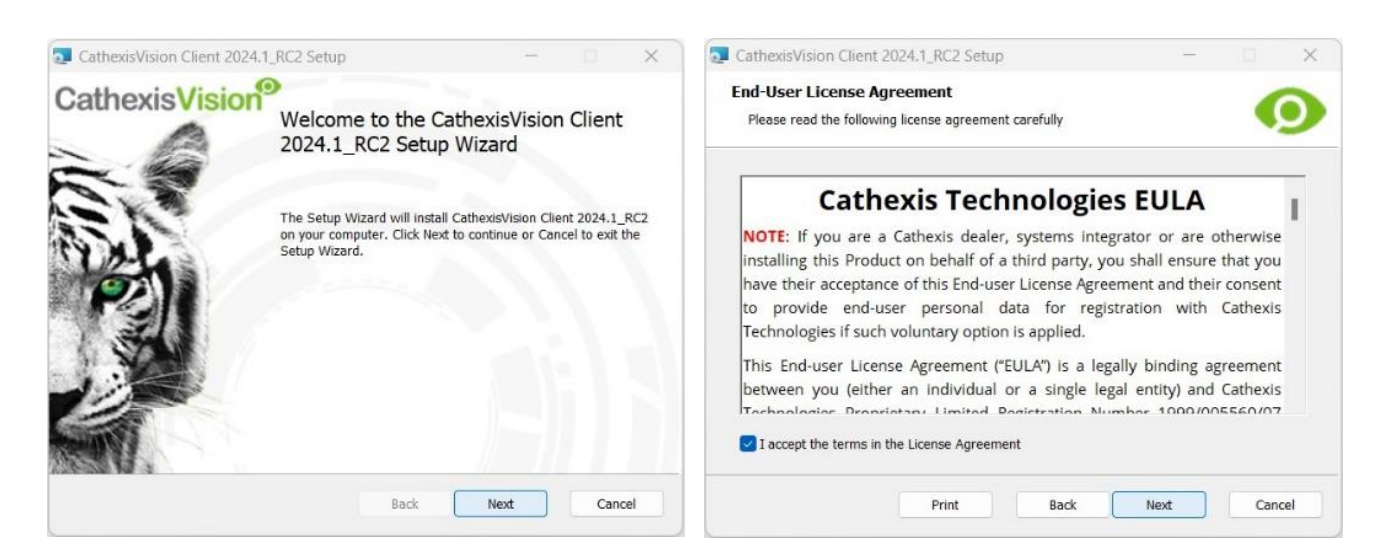

#### 1. Click **Next**. 2. Click the checkbox to accept the **End-User License Agreement**. Click **Next**.

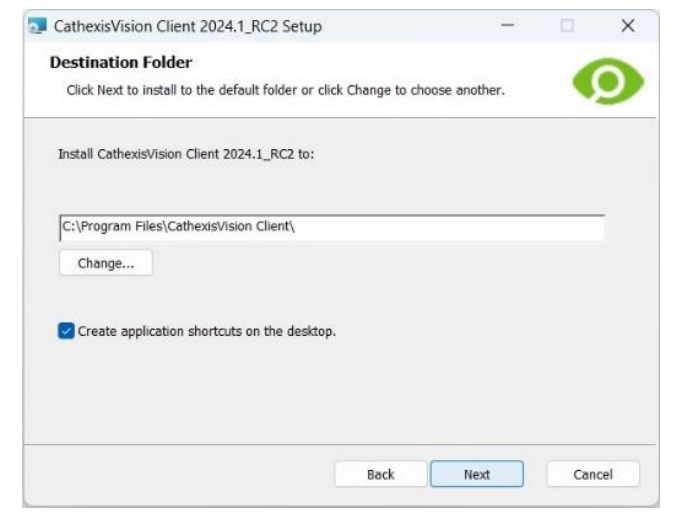

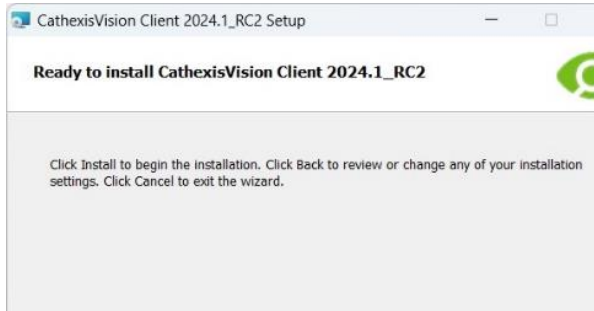

Back

install

- 3. Choose the **destination folder**. Click **Next**. 4. Click **Install**.
- 

Cancel

 $\times$ 

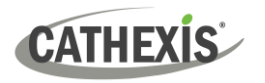

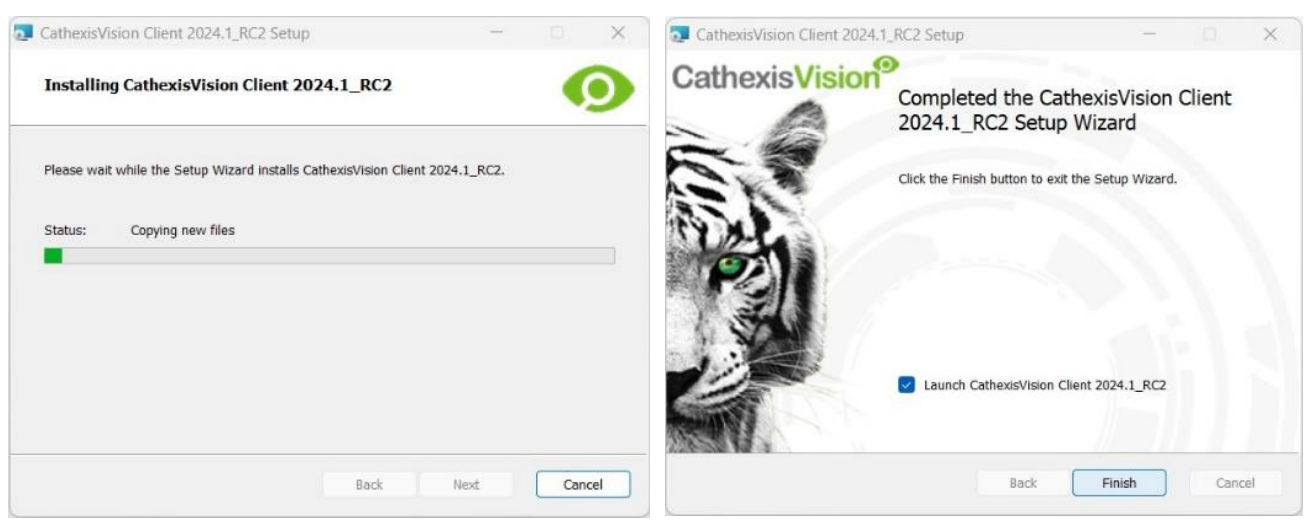

- 
- 5. Wait while the software installs. 6. Complete the Wizard by clicking **Finish**.

## **3.2 Start CathexisVision**

This is the user interface where the recording parameters are configured. It allows the user to view live video and review recorded video.

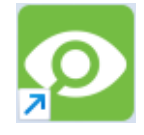

Double-click the desktop shortcut for the CathexisVision client software. A login dialogue will open.

Log in.

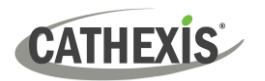

# <span id="page-8-0"></span>**4. Site Configuration**

After logging in, the CathexisVision user interface will launch.

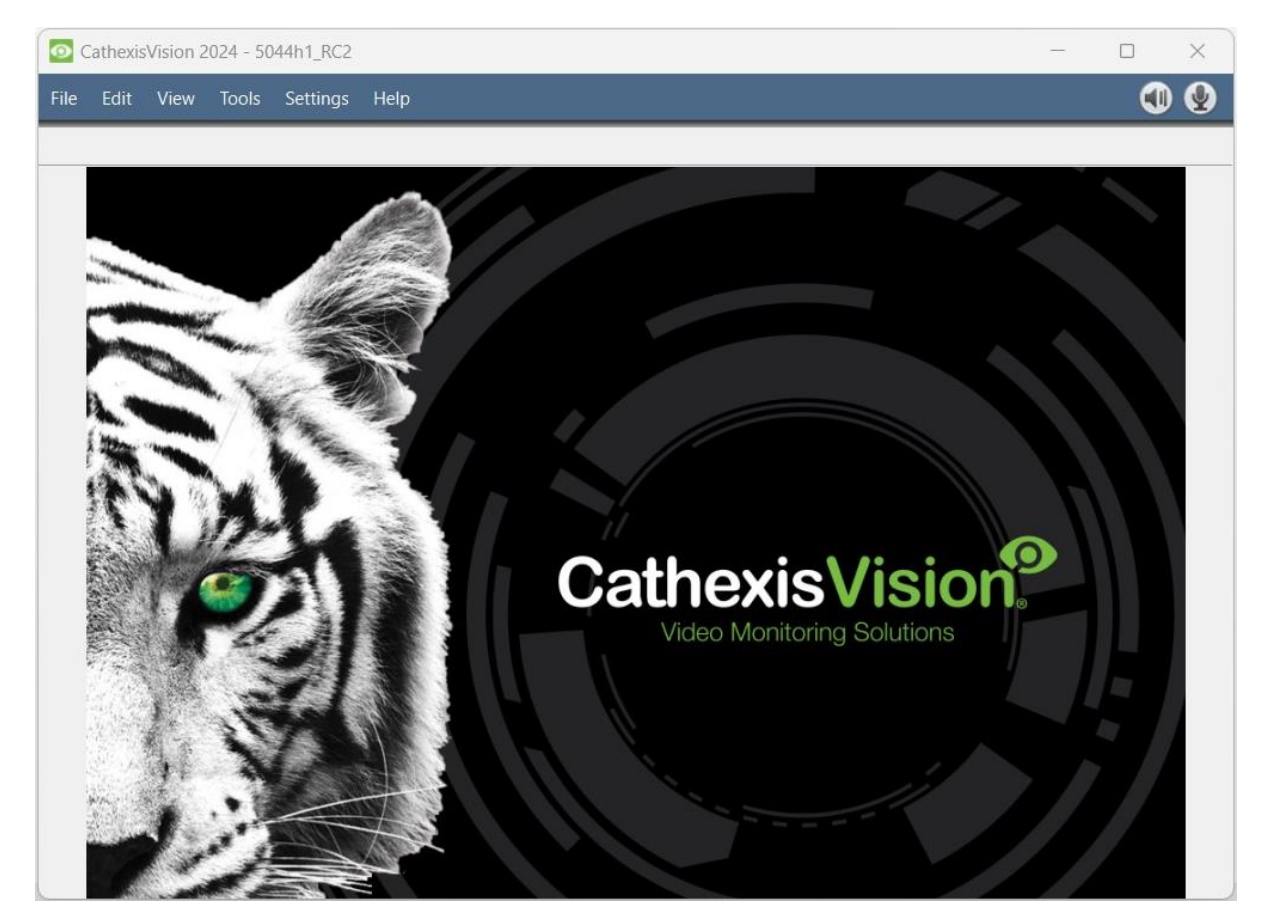

To configure a site in the CathexisVision user Interface:

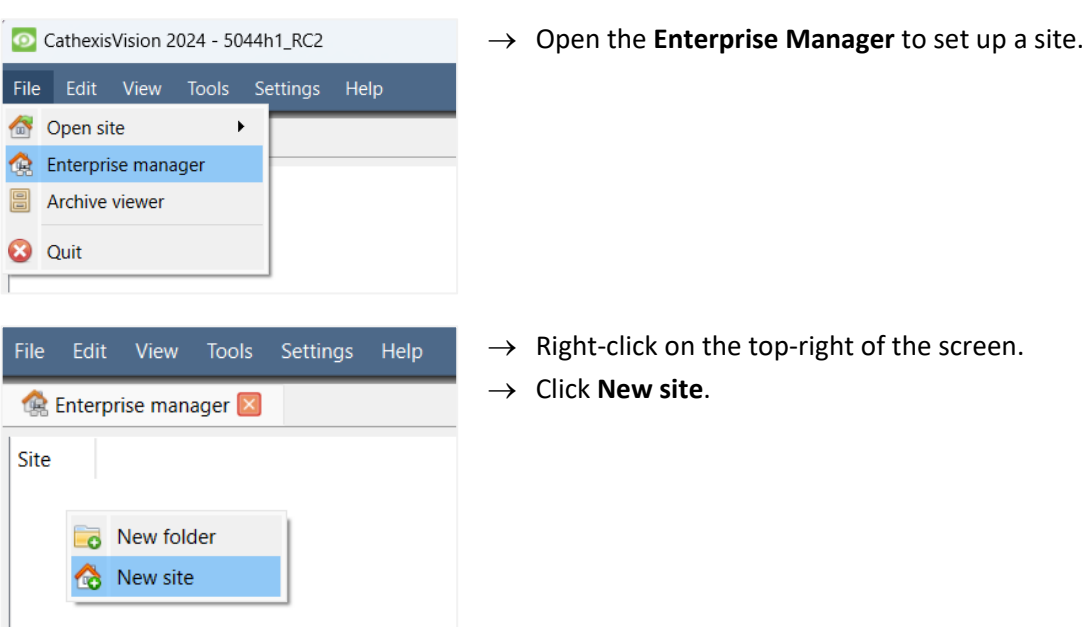

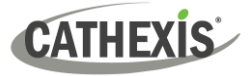

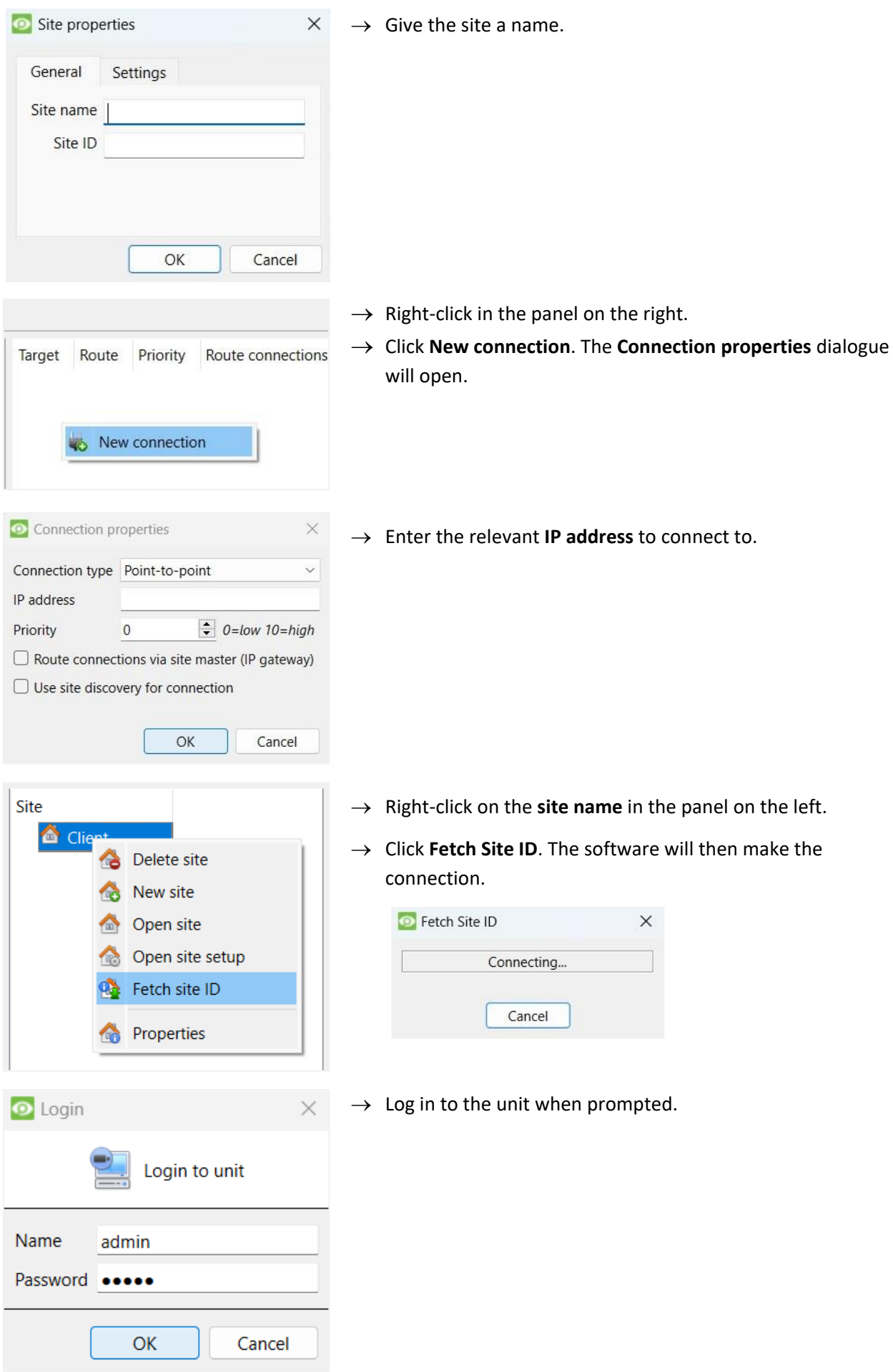

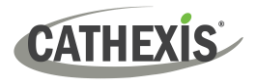

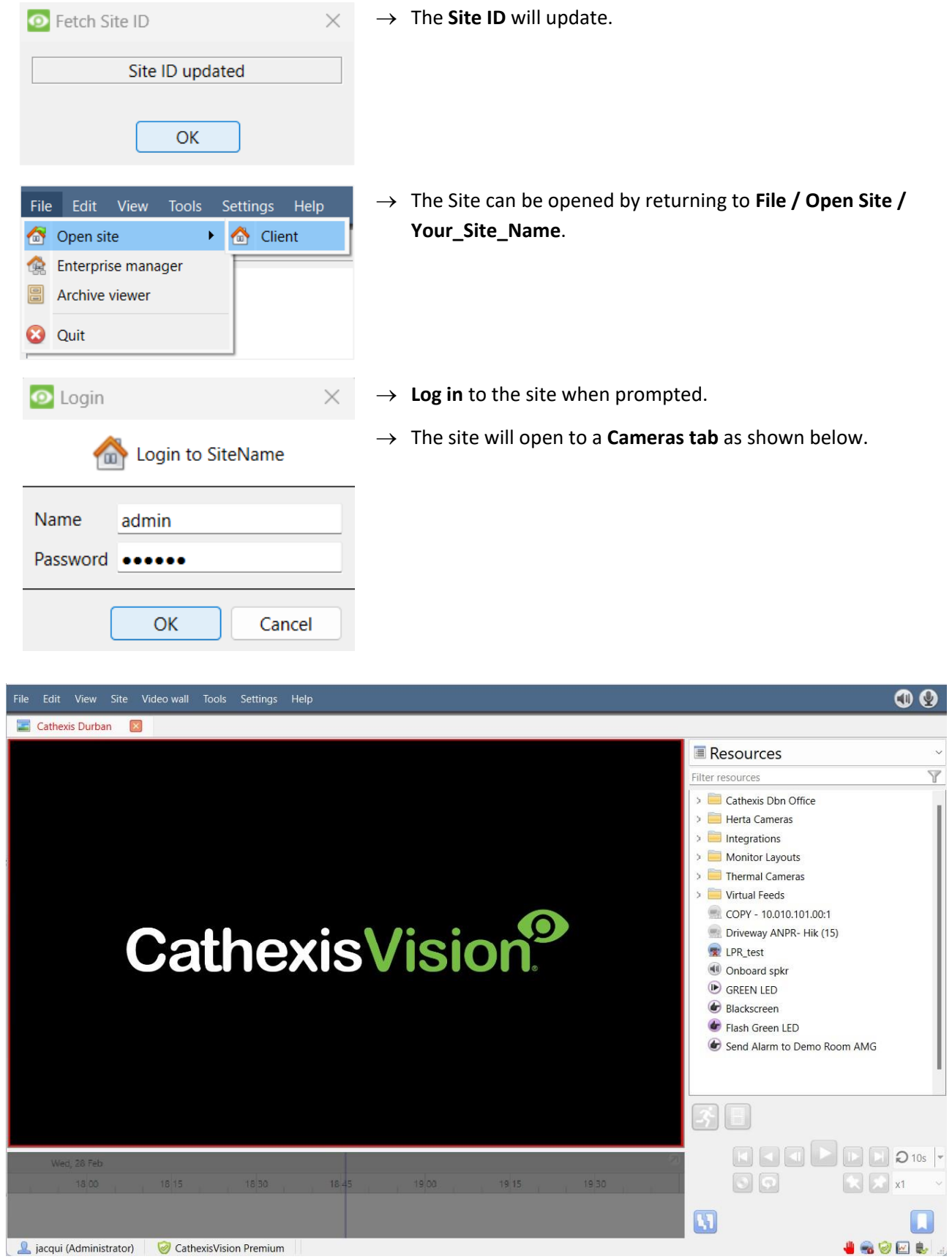

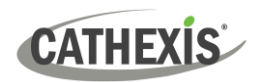

## <span id="page-11-0"></span>**5. Cameras**

This chapter describes methods for viewing cameras.

## **5.1 View Camera or Cameras**

## **5.1.1 Open Site**

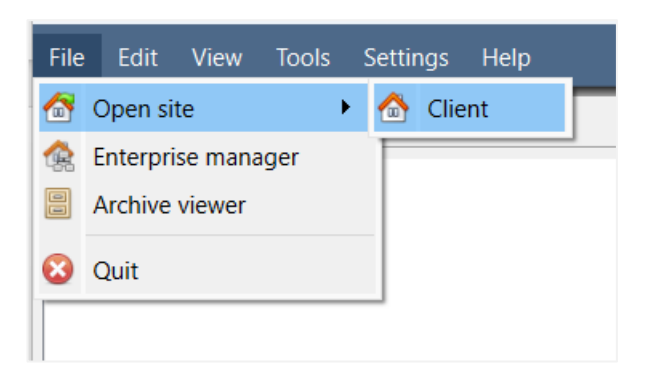

→ To open a site, go to **File / Open site / Your\_Site\_Name**

#### *5.1.1.1 Open the Cameras Tab*

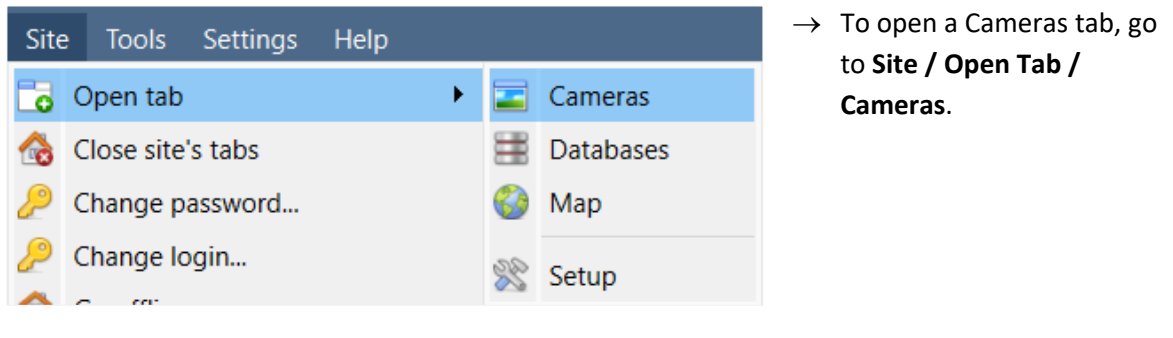

 $\rightarrow$  To start viewing a camera, double-click it in the Resources panel.

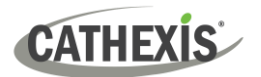

## **5.1.2 Right-Click or Middle-Click on a Live Camera**

Right-clicking or middle-clicking on a live camera gives the user options to change how the camera appears in a panel. The options presented may vary depending on the configuration of the selected camera. For example, 'start audio' will only appear on a camera equipped with audio, and 'Hide privacy zones' will only appear if a privacy zone has been configured.

**Note**: To change mouse settings, go to **Settings / Video Display**. Check or uncheck the box alongside **Old style mouse handling**. Old style uses a middle-click on the mouse to open context menus.

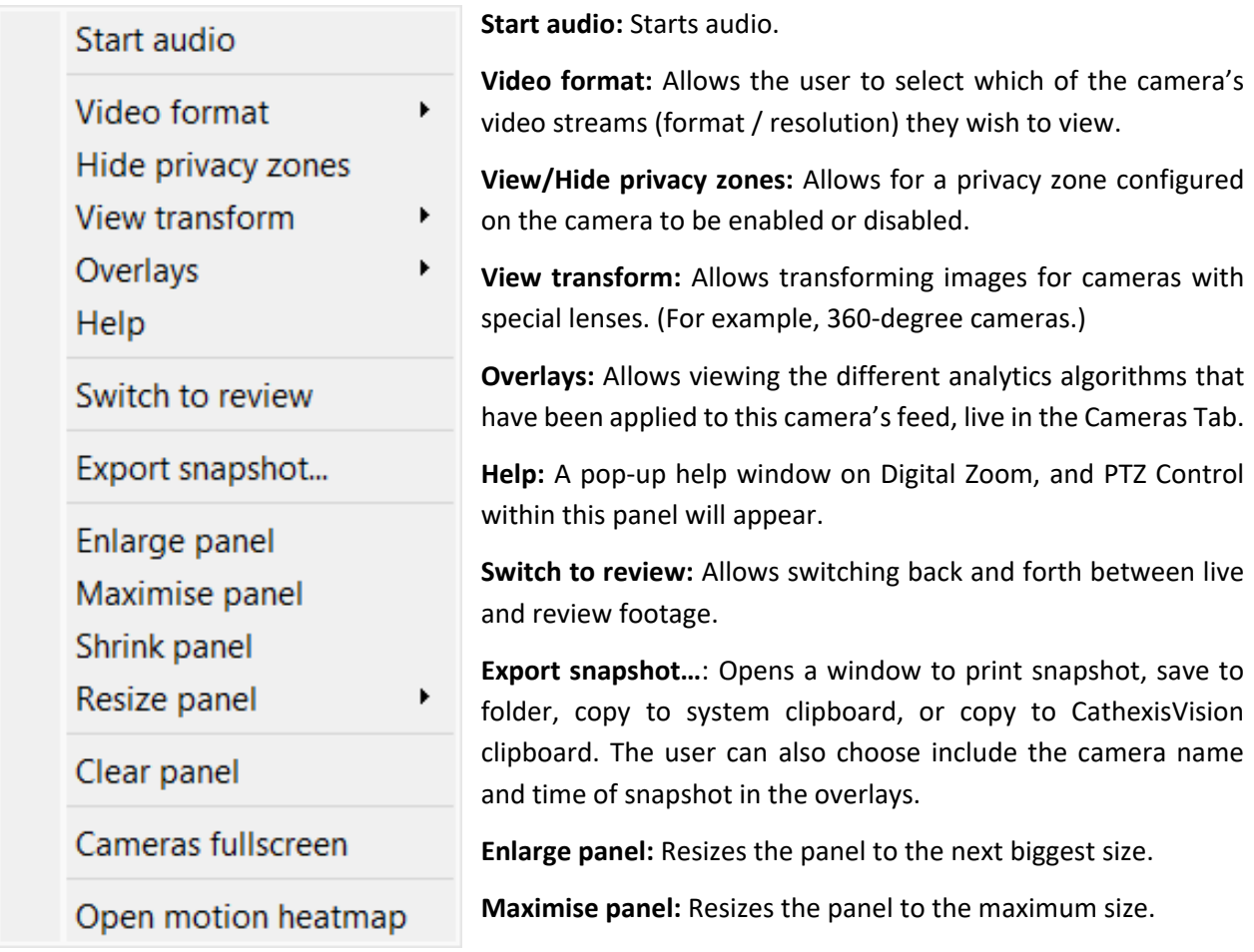

**Shrink panel:** Reduces the size of the camera panel.

**Resize panel:** Gives more resizing options.

**Clear panel:** Removes the camera or cameras from the currently selected panel or panels.

**Cameras fullscreen:** Fills the entire screen with the Cameras Panel, creating a Video Wall. The same procedure will exit fullscreen mode.

**Open motion heatmap:** Opens motion heatmap.

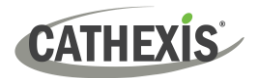

## **5.1.3 Right-click or Middle-click on a Camera in Review**

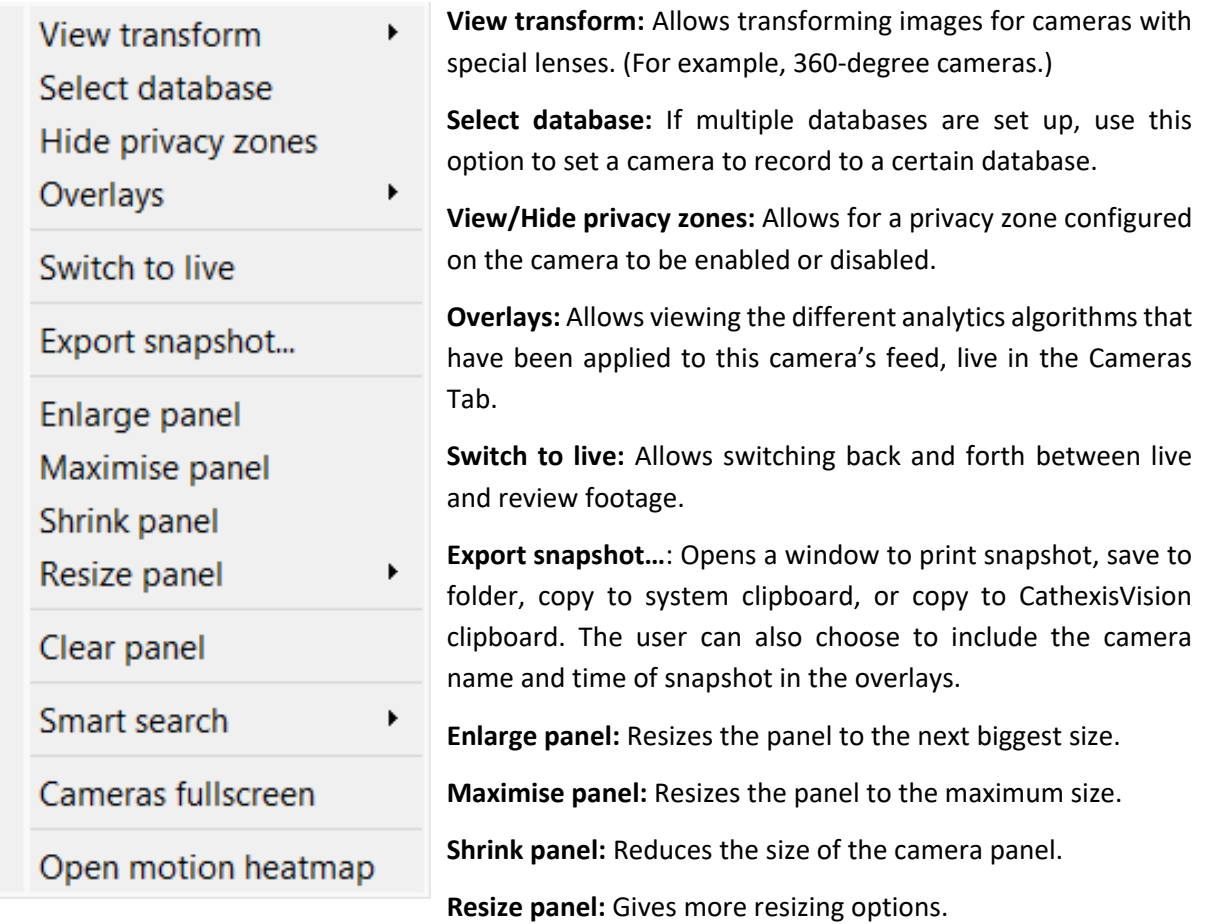

**Clear panel:** Removes the camera or cameras from the currently selected panel or panels.

**Smart search:** Use the snap-search feature to search the database for snapshots similar to the current image.

**Cameras fullscreen:** Fills the entire screen with the Cameras Panel, creating a Video Wall. The same procedure will exit fullscreen mode.

**Open motion heatmap:** Opens motion heatmap.

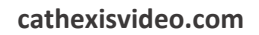

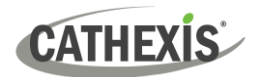

# <span id="page-14-0"></span>**6. Uninstall**

To uninstall, simply follow the uninstallation process of the operating system on which CathexisVision is installed.

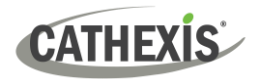

# <span id="page-15-0"></span>**7. Conclusion**

**Note**: This is a brief guide to the CathexisVision client software. For more information on setting up CathexisVision, consult the *CathexisVision Setup Manual* [\(http://cathexisvideo.com/\)](http://cathexisvideo.com/).

For support, contact [support@cathexisvideo.com](mailto:support@cathexisvideo.com)